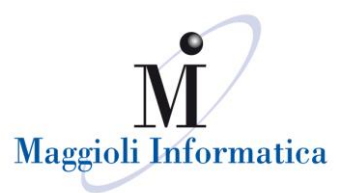

# **GUIDA OPERATIVA PER IL PORTALE DEL SUAP**

# Sommario

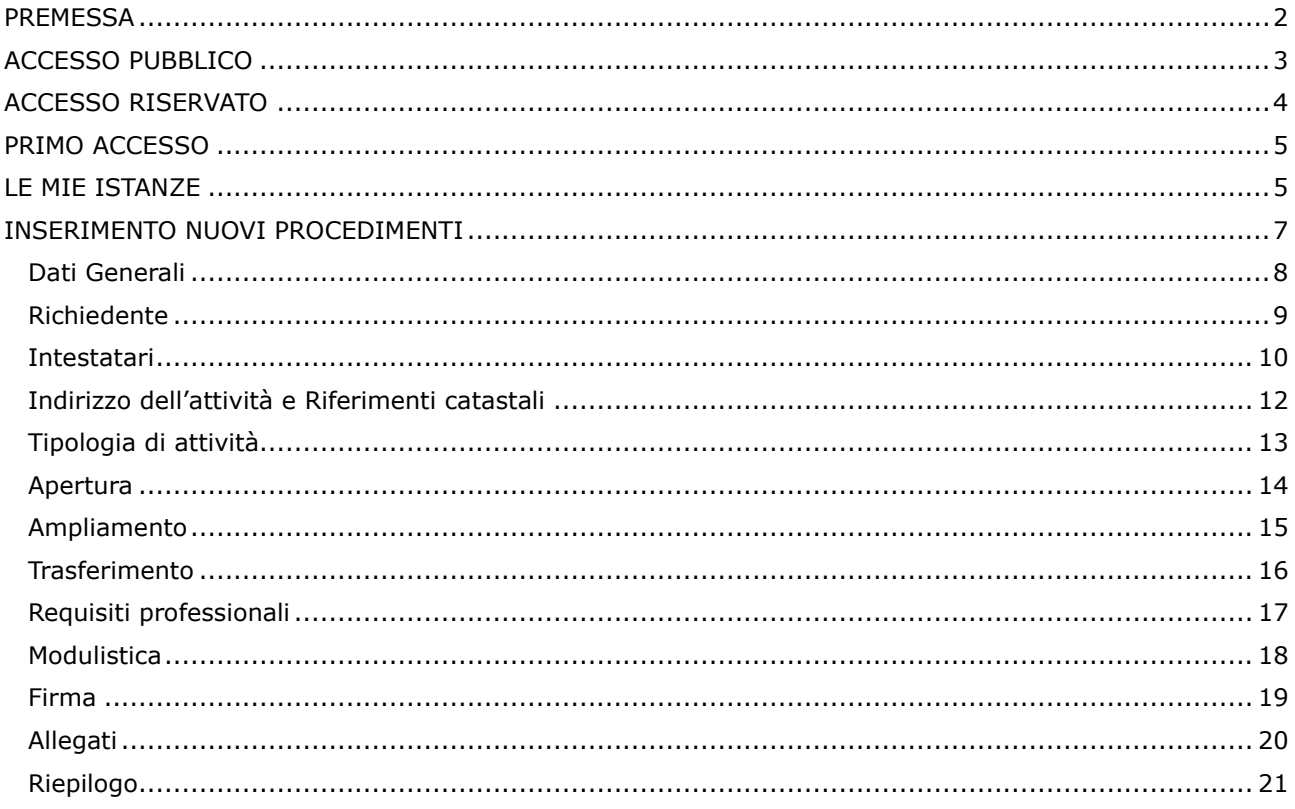

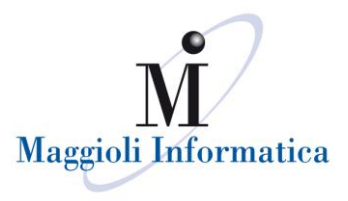

### <span id="page-1-0"></span>**PREMESSA**

Il presente manuale offre al professionista una semplice guida sul l'utilizzo dello Sportello Unico per le Attività Produttive (SUAP), sia per la consultazione delle pratiche già presentate presso l'ente che per l'invio di ulteriori istanze/segnalazioni/comunicazioni, in ottemperanza a quanto previsto dal DPR 160 del 7 settembre 2010.

Il portale si compone di due parti: pubblica e privata.

La **parte pubblica,** pensata per chi desidera ottenere informazioni senza doversi necessariamente recare presso l'ente. Le informazioni visibili sono quelle riepilogative dei singoli procedimenti.

La **parte privata**, dedicata agli utenti registrati, cittadini e professionisti, in cui si potrà consultare nel dettaglio l'avanzamento di tutte le proprie pratiche e presentare nuove istanze.

Si ricorda che, ogni qualvolta un procedimento sarà trasmesso all'ente, verrà generata una ricevuta automatica, inviata al tecnico tramite mail/pec e visibile nel SUAP, con i riferimenti del protocollo generale.

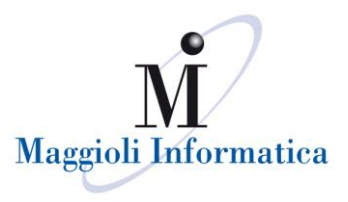

# <span id="page-2-0"></span>**ACCESSO PUBBLICO**

Nell'accesso pubblico, senza necessità di autenticazione, è possibile consultare l'elenco di tutti i procedimenti presentabili da portale. In ogni singola scheda informativa, come da esempio riportato sotto, è possibile consultare le informazioni di riferimento necessarie alla corretta compilazione del procedimento.

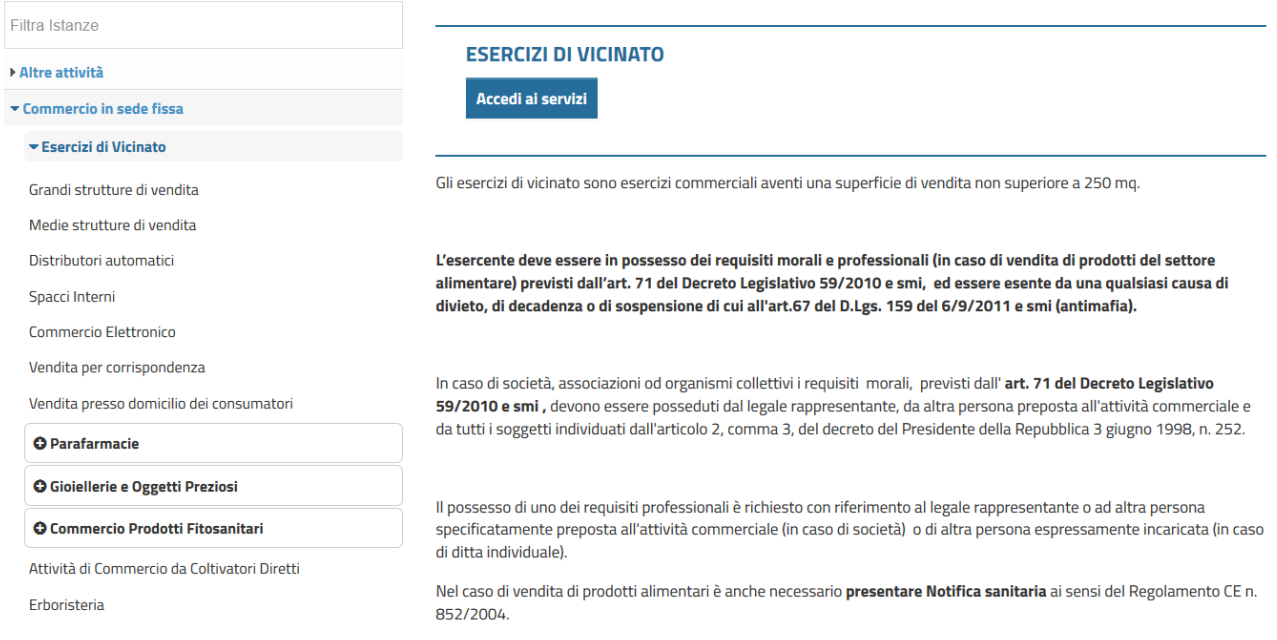

E' possibile, tramite il campo "Filtra istanze" inserito nella parte superiore del menu, ricercare i procedimenti di proprio interesse (inserendo anche solo una parte del testo).

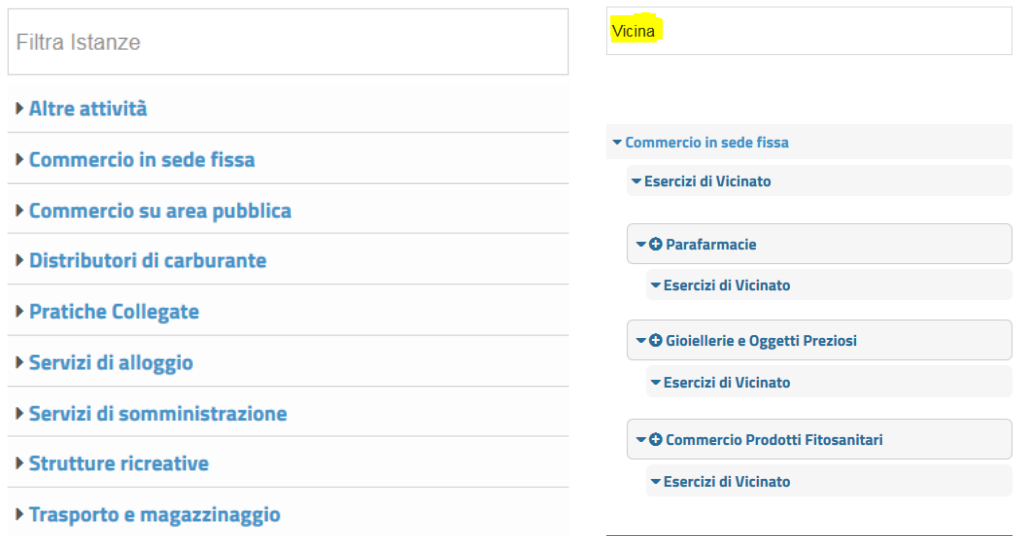

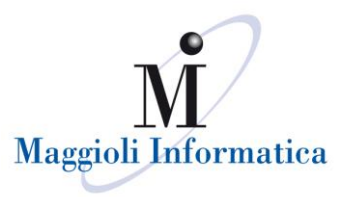

# <span id="page-3-0"></span>**ACCESSO RISERVATO**

Le modalità per accedere al portale sono rese disponibili in base a quanto adottato da ogni singolo Ente; le principali sono:

- *Sistema Pubblico per la gestione dell'Identità Digitale di Cittadini e Imprese (SPID)*
- *Carta Nazionale dei Servizi*
- *Sistemi di autenticazione Regionali (es. FedERa, FedUmbria, Arpa, ecc..)*

#### **Sistema Pubblico per la gestione dell'Identità Digitale di Cittadini e Imprese (SPID)**

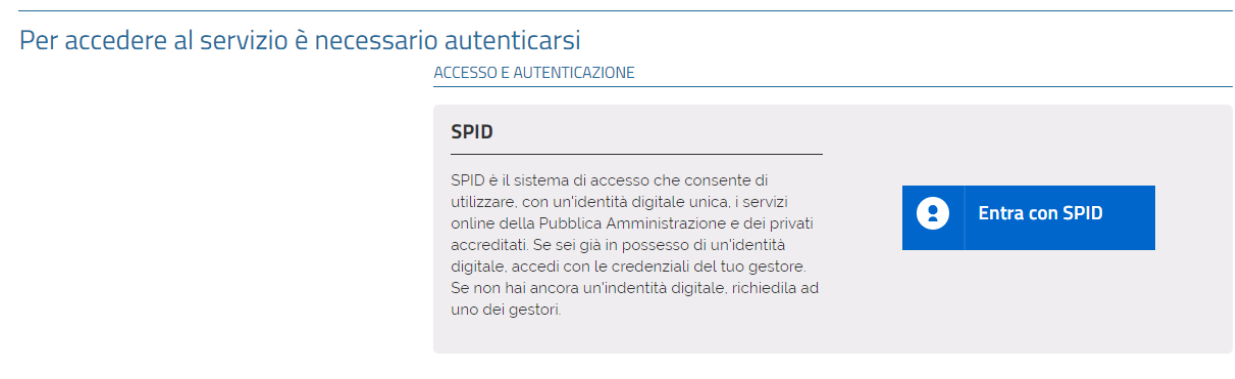

#### **Carta Nazionale dei Servizi**

### Per accedere al servizio è necessario autenticarsi

#### ACCESSO E AUTENTICAZIONE

#### CNS / TS-CNS

La Carta Nazionale dei Servizi (CNS) è una smart card per accedere ai servizi online della Pubblica Amministrazione su tutto il territorio nazionale La TS-CNS oltre ai servizi sanitari normalmente offerti dalla tessera sanitaria permette l'accesso ai servizi in rete offerti dalla Pubblica Amministrazione in assoluta sicurezza e nel rispetto della privacy. Per usare la tessera sanitaria come CNS ed accedere ai servizi pubblici on-line, è necessaria l'attivazione presso uno degli sportelli abilitati presso la propria regione di appartenenza

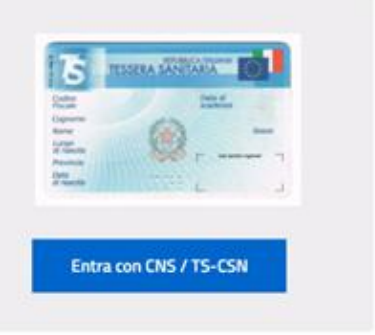

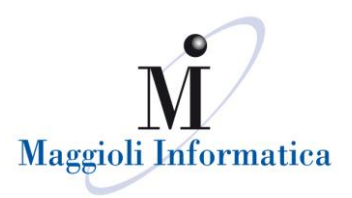

# <span id="page-4-0"></span>**PRIMO ACCESSO**

In seguito all'accesso, in alto a destra è possibile selezionare il proprio nominativo, dove verranno visualizzate le funzioni "Il Mio Account" e "Esci".

Mediante il proprio account ogni utente potrà:

- variare la password ogni qualvolta se ne presenti la necessità;
- completare e aggiornare i propri dati che verranno utilizzati automaticamente in fase di compilazione delle pratiche.

Con il comando "Esci" l'utente potrà disconnettersi dal sistema.

### <span id="page-4-1"></span>**LE MIE ISTANZE**

In questa area ogni utente avrà la possibilità di consultare lo stato di avanzamento delle proprie pratiche presentate al comune, come intestatario o professionista, e di accedere alle pratiche in attesa di invio all'Ente per il completamento.

Le immagini seguenti presentano un esempio di consultazione delle pratiche da parte di un utente registrato, illustrando per la prima il caso di un'istanza non ancora trasmessa, per la seconda il caso di consultazione dell'avanzamento di una pratica presentata al comune.

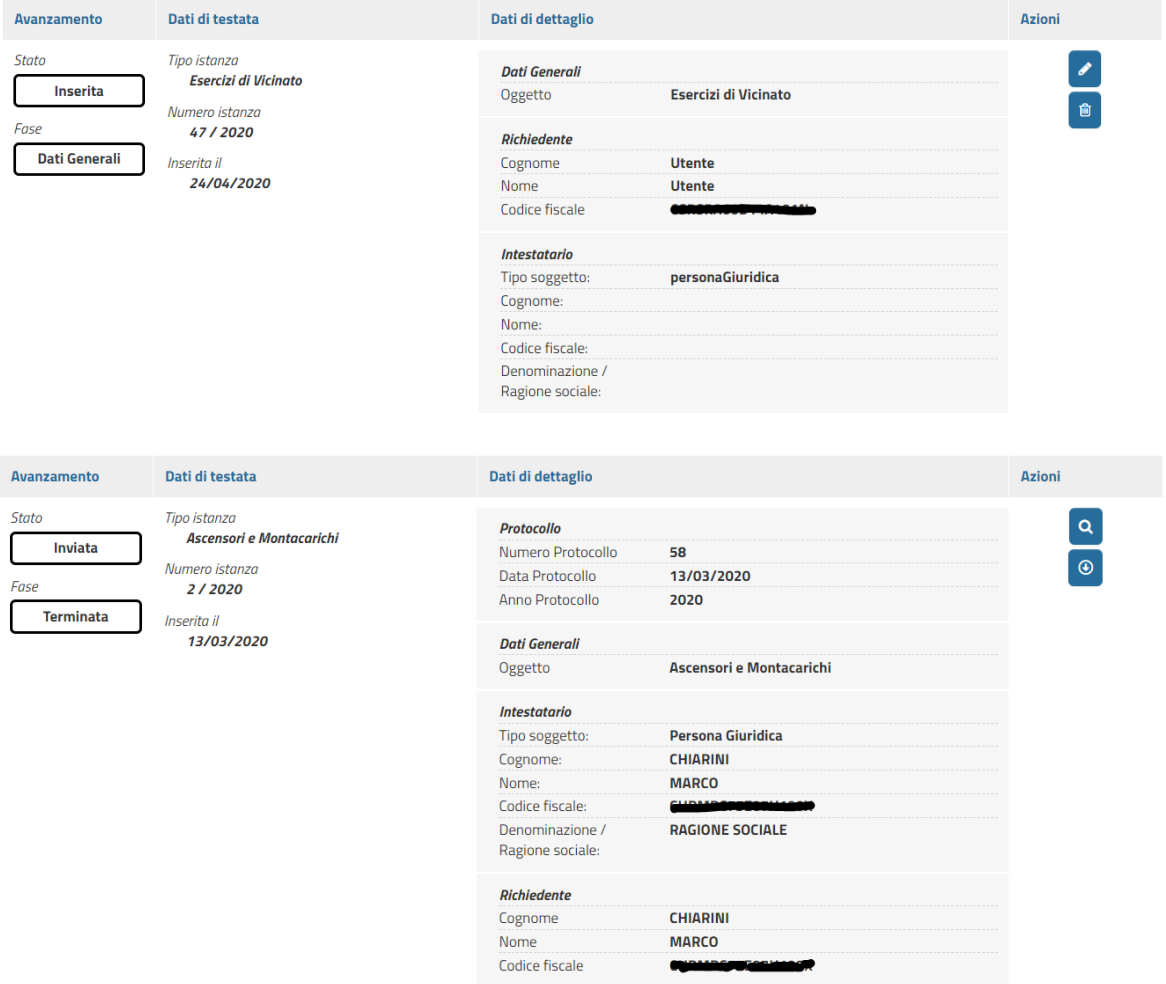

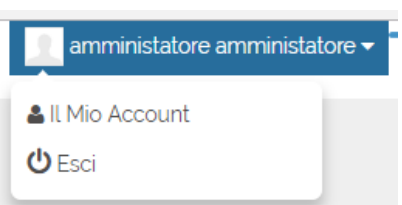

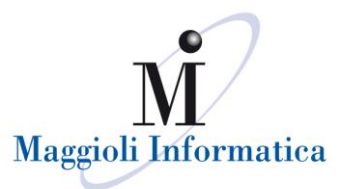

Le funzioni per interagire sono, nel **primo caso** di istanza ancora non trasmessa, le seguenti:

- *[matita]* permette di accedere all'istanza e di modificarla,
- *[cestino]* permette di eliminare l'istanza senza che questa venga trasmessa all'Ente.

nel **secondo caso**, per l'istanza già trasmessa:

- *[lente]* permette di consultare il dettaglio di una pratica quando questa è già stata protocollata presso l'ente
- *[ricevuta]* permette di fare il download della ricevuta dell'invio, con i riferimenti al protocollo della pratica. La ricevuta può costituire comunicazione di avvio del procedimento ai sensi del art. 18-bis della legge n. 241/1990, qualora configurata, in accordo con il comune, per indicare i tempi del procedimento, l'ufficio competente e il responsabile del procedimento.

In entrambi i casi, nella parte di sinistra della pagina è evidenziato lo stato in cui si trova la pratica.

Accedendo al dettaglio di una pratica trasmessa e protocollata comparirà:

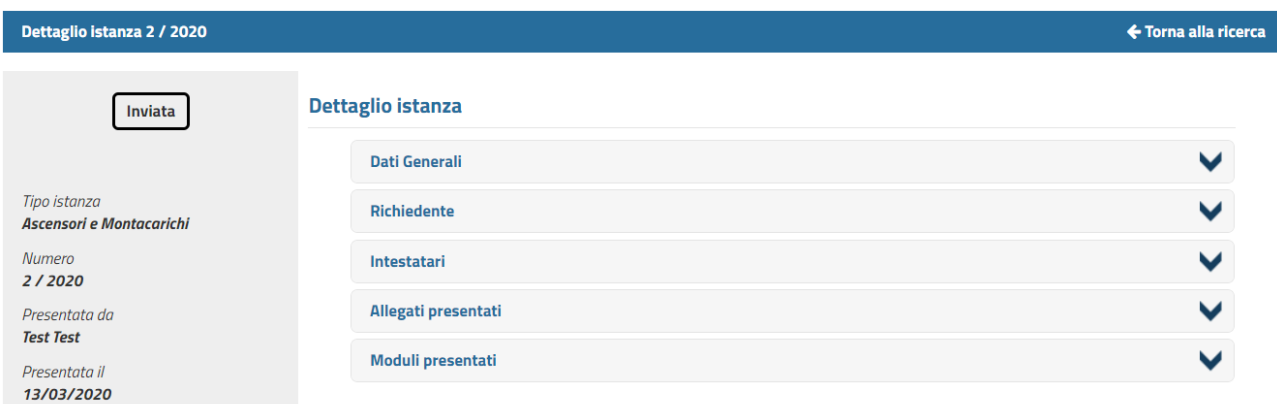

Nella parte di sinistra della pagina è evidenziato lo stato della pratica, sotto al quale è possibile trovare i dati riepilogativi di tutta la pratica.

Nella parte di destra è data la possibilità di accedere (utilizzando il pulsante  $\vee$ ) al dettaglio dei dati relativi alla pratica, in modo da poter tenere sotto controllo i diversi stadi di avanzamento (rilascio di pareri, corrispondenza, ecc.).

L'allineamento dei dati è istantaneo, pertanto nel momento in cui un funzionario comunale aggiorni lo stato della pratica, l'utente che accede al Portale del SUAP ne avrà immediatamente visione.

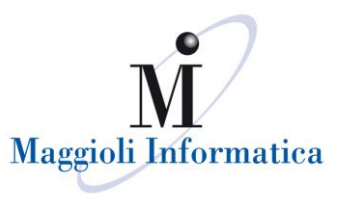

# <span id="page-6-0"></span>**INSERIMENTO NUOVI PROCEDIMENTI**

L'inserimento di nuove pratiche è reso possibile dalla funzione "Seleziona Istanza", all'interno della quale si può trovare il menù con i procedimenti del SUAP.

Per ogni tipo di istanza è possibile leggere la parte informativa (descrizione procedimento, durata procedimento, normativa di riferimento, ufficio competente, ecc.) e avviare una nuova pratica mediante il comando "Accedi ai servizi", se non si è autenticati, o "Avvia Istanza" dopo l'accesso.

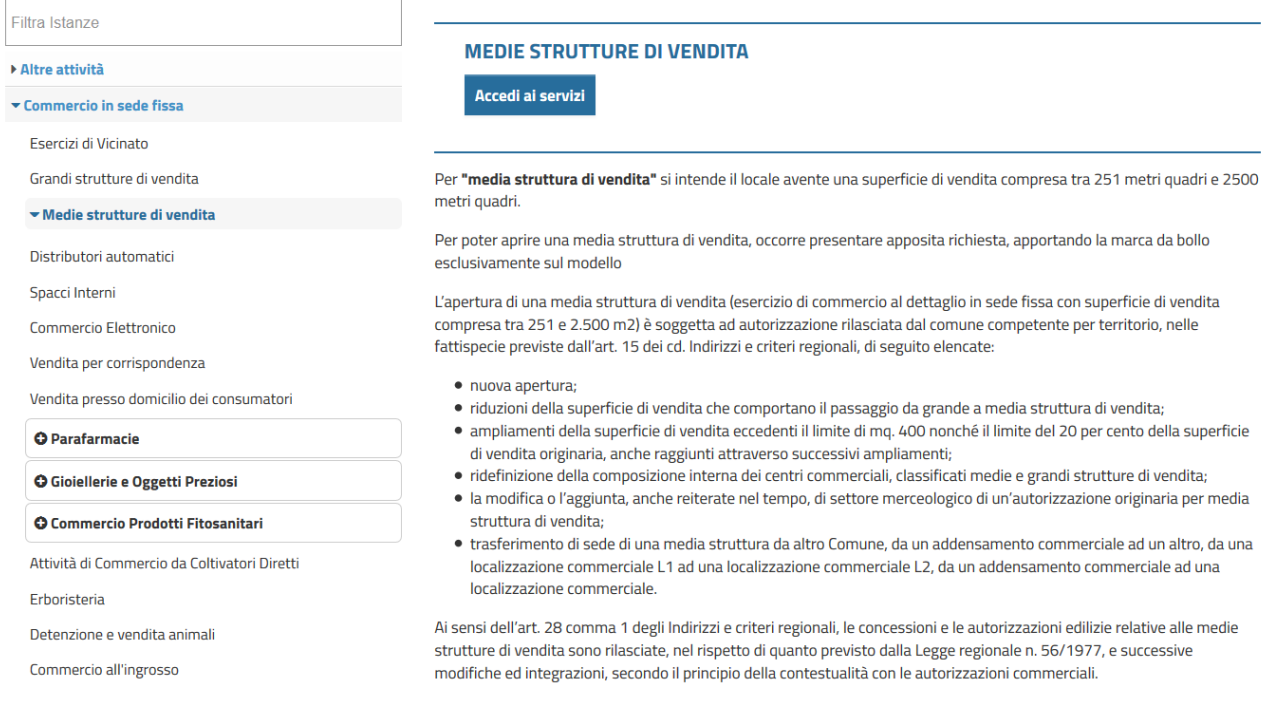

Di seguito vengono descritti gli step di inserimento dati: ogni istanza può richiedere il completamento di passi differenti, a seconda della tipologia di procedimento selezionato.

Indipendentemente dal tipo di pratica, all'interno di ogni step, per completare l'inserimento dei dati è necessario utilizzare i pulsanti:

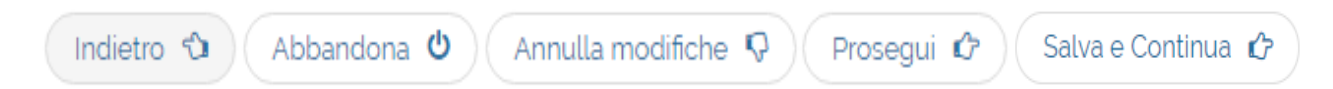

Il dettaglio di ognuno è il seguente:

- Prosegui  $\rightarrow$  salva le informazioni inserite e consente il passaggio allo step successivo.
- Annulla modifiche  $\rightarrow$  annulla le informazioni inserite e ripropone la pagina vuota.
- Abbandona  $\rightarrow$  abbandona la fase di inserimento dell'istanza. Quest'ultima potrà essere recuperata all'interno della funzione "Le mie istanze" con i dati salvati fino all'ultimo step confermato.
- $\bullet$  Indietro  $\rightarrow$  torna all'ultimo step salvato.
- Salva e Continua  $\rightarrow$  appare, al posto di "Prosegui", se in fase di inserimento dati si seleziona uno step precedente e si apportano delle modifiche: tale comando salva le informazioni rettificate.

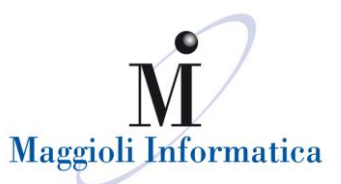

Di seguito si riportano i principali step che si possono trovare all'interno dei vari procedimenti, alcuni di quest'ultimi possono essere particolari ed avere dei passi di compilazione diversi. La logica di inserimento delle informazioni rimane invariata.

#### <span id="page-7-0"></span>**Dati Generali**

L'avvio della creazione di una pratica avviene mediante l'inserimento dei dati generali.

I dati obbligatori da compilare sono contrassegnati con l'asterisco; senza questi ultimi non sarà possibile passare agli step successivi.

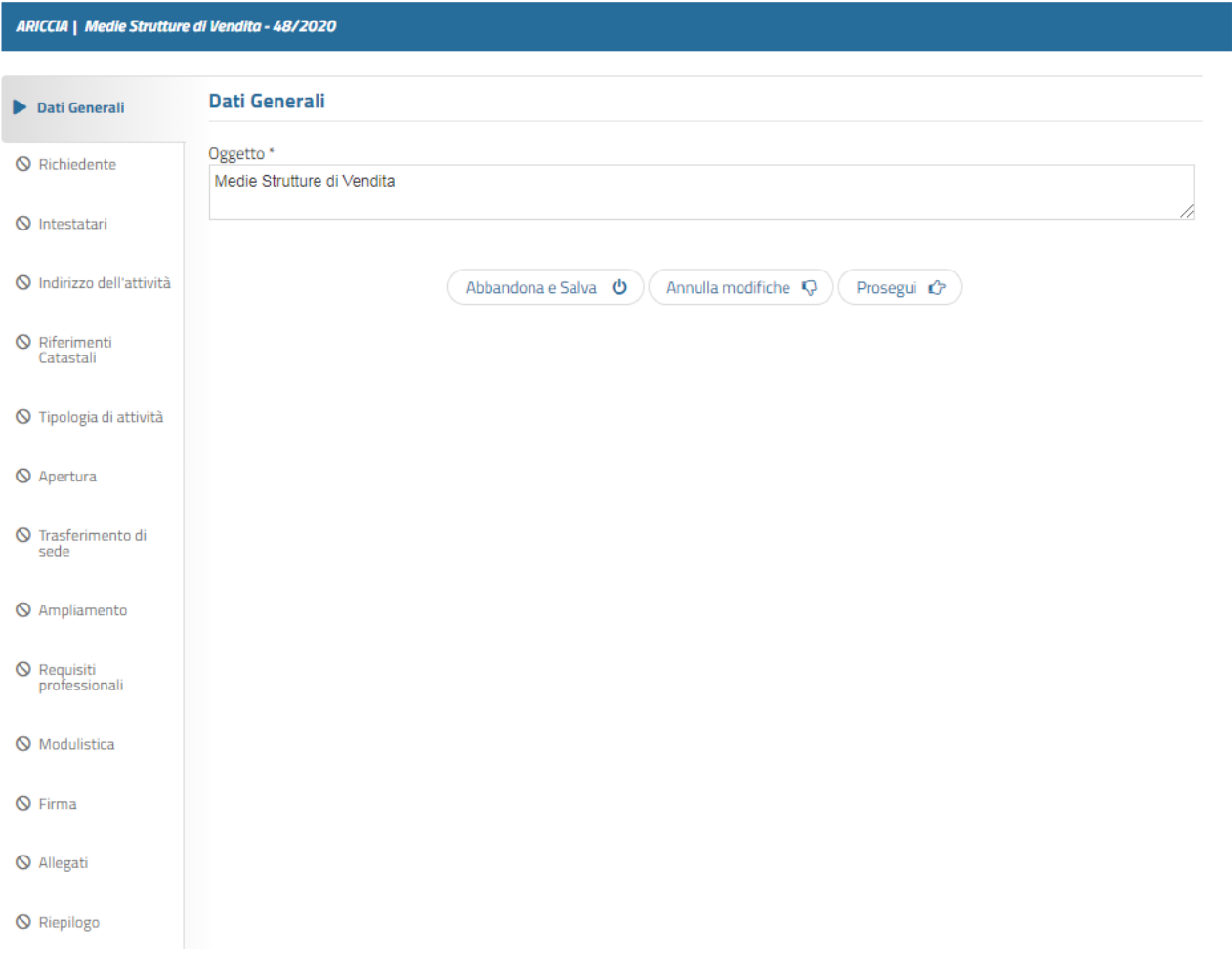

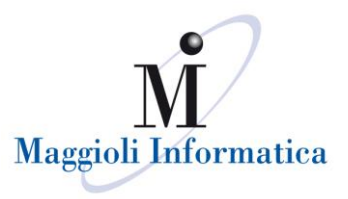

#### <span id="page-8-0"></span>**Richiedente**

Lo step "Richiedente" si riferisce al soggetto richiedente, procuratore o tecnico delegato che presenta la pratica.

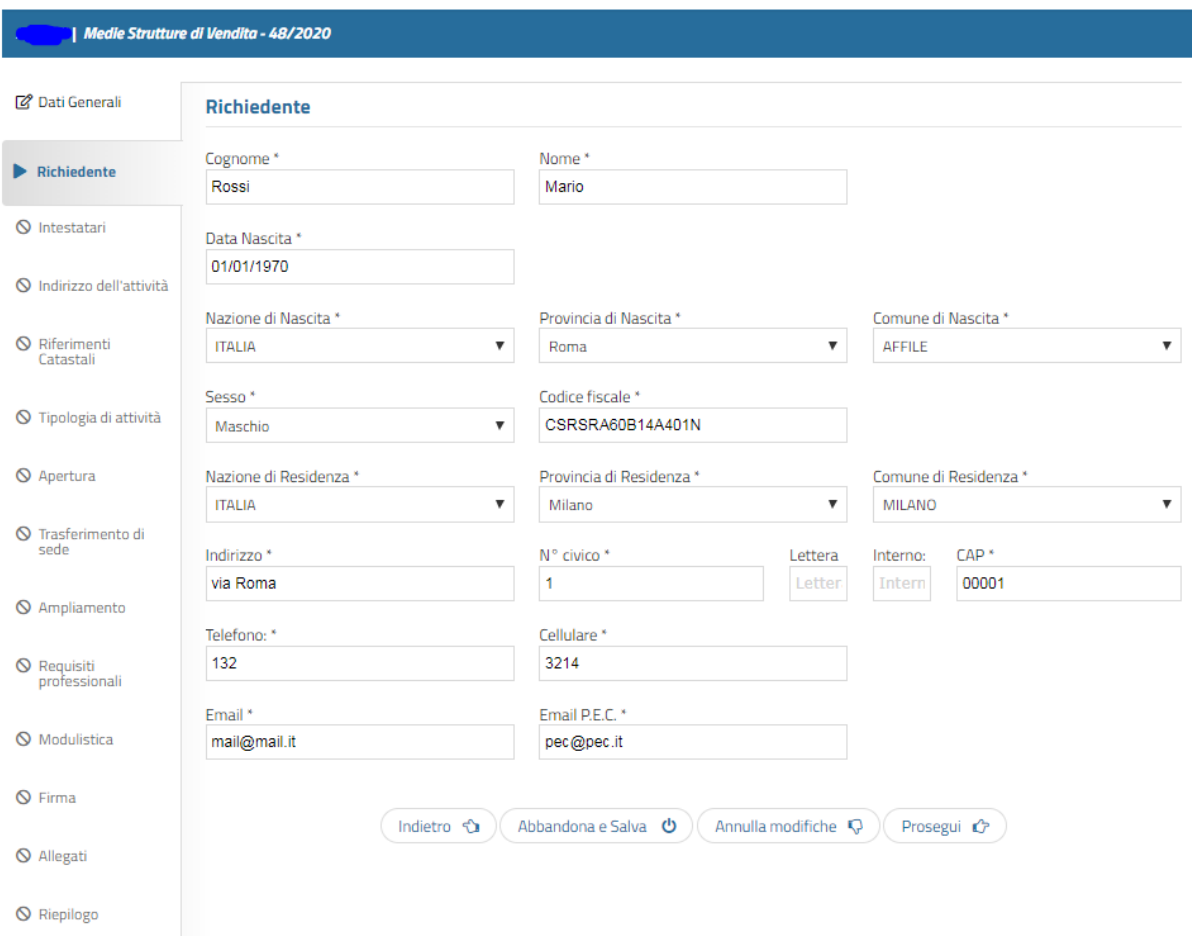

I dati vengono popolati in automatico dal sistema con le informazioni utilizzate per la registrazione dell'utente.

Eventuali modifiche possono essere effettuate direttamente nella pagina dei dati dell'istanza che si sta inserendo; perché possano essere riproposti anche nelle istanze successive, è necessario modificare i dati di registrazione dell'utente (funzione "Il Mio Account" – cfr. cap. PRIMO ACCESSO)

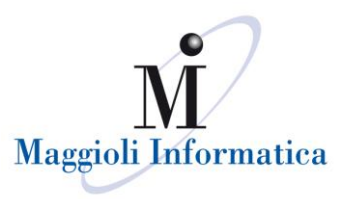

#### <span id="page-9-0"></span>**Intestatari**

Diversamente dallo step precedente, negli intestatari è possibile gestire più anagrafiche.

Queste ultime possono essere inserite manualmente o avvalendosi dell'utilizzo, laddove previsto, della rubrica: quest'ultima apparirà cliccando  $\ell$  alsante .

La rubrica viene alimentata automaticamente dal sistema con le anagrafiche inserite dall'utente nella compilazione delle istanze; l'individuazione dei dati da utilizzare può avvenire ricercando per nome/cognome e codice fiscale oppure scorrendo direttamente l'elenco che viene proposto.

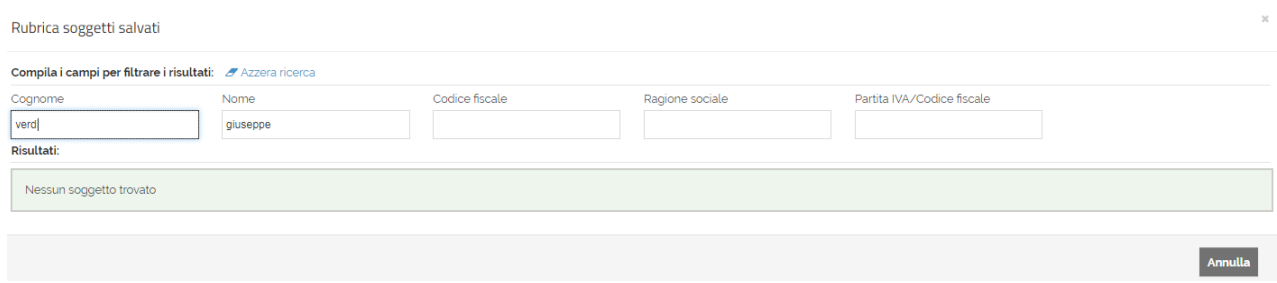

Come per gli step precedenti, i dati obbligatori sono quelli contrassegnati dall'asterisco; il dato che bisognerà inserire di volta in volta per ogni anagrafica, anche se recuperata dalla rubrica, è il titolo con cui la persona effettuata la richiesta, titolo che potrebbe variare da pratica a pratica.

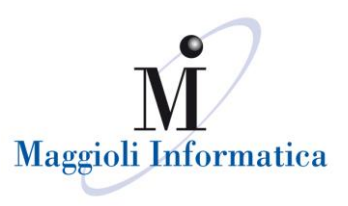

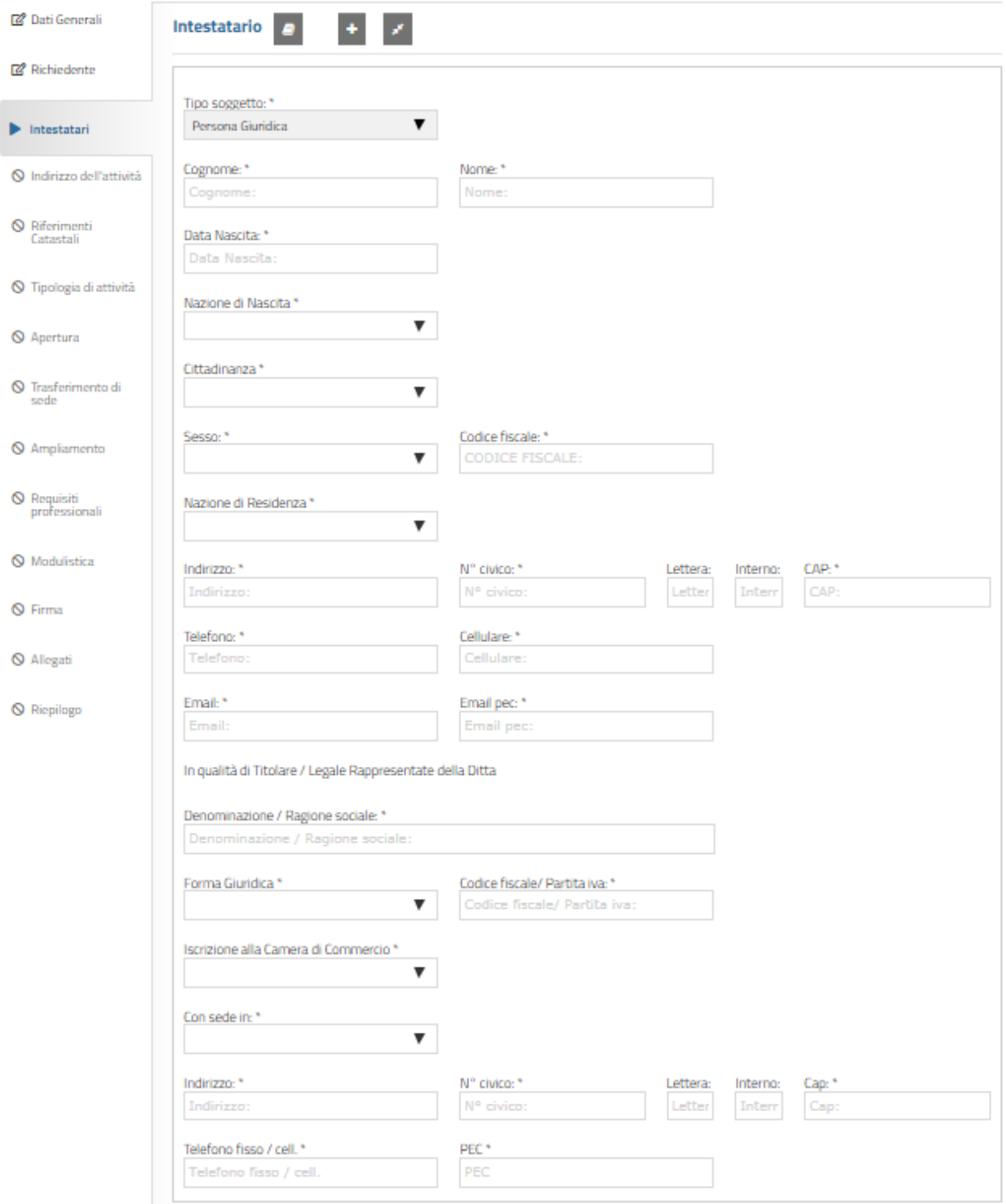

Per inserire le anagrafiche successive alla prima è necessario utilizzare il pulsante che attiva le nuove pagine di inserimento dati, mentre con il pulsante <sup>e</sup> è possibile restringere il dettaglio dei vari intestatari caricati, in modo da poter visualizzare un elenco riepilogativo.

Dalla colonna Azioni del riepilogo è possibile accedere al dettaglio ( **a** ) o all'eliminazione ( **a** ) dell'anagrafica (solo se diversa dalla prima inserita).

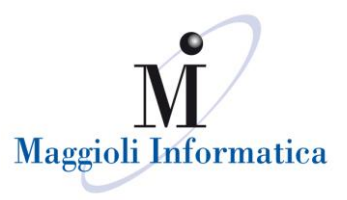

#### <span id="page-11-0"></span>**Indirizzo dell'attività e Riferimenti catastali**

In questi due step è obbligatorio inserire almeno un'ubicazione ed almeno un riferimento catastale a cui riferire l'istanza. L'indirizzo può essere selezionato dalla lista dello stradario comunale, che viene proposta in base alle prime lettere identificative inserite.

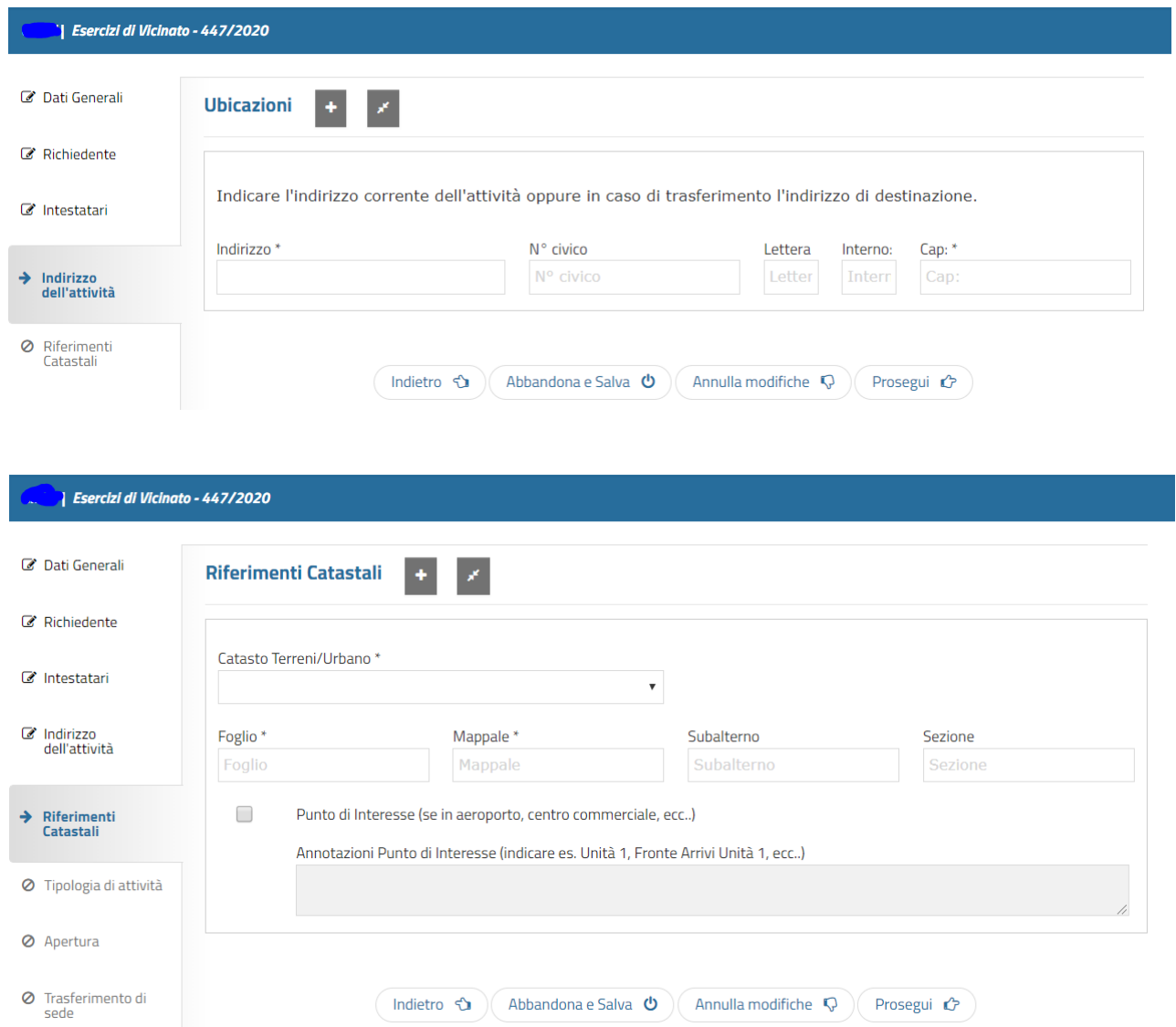

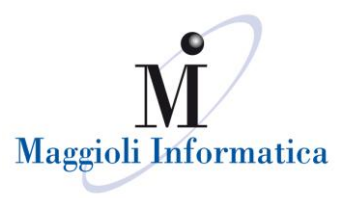

# <span id="page-12-0"></span>**Tipologia di attività**

Si seleziona la tipologia di pratica per la quale si presenta la domanda, ad esempio una nuova apertura, un trasferimento, etc. (a seconda di cosa è previsto dal procedimento), e si indica la tipologia di attività con alcune caratteristiche di base.

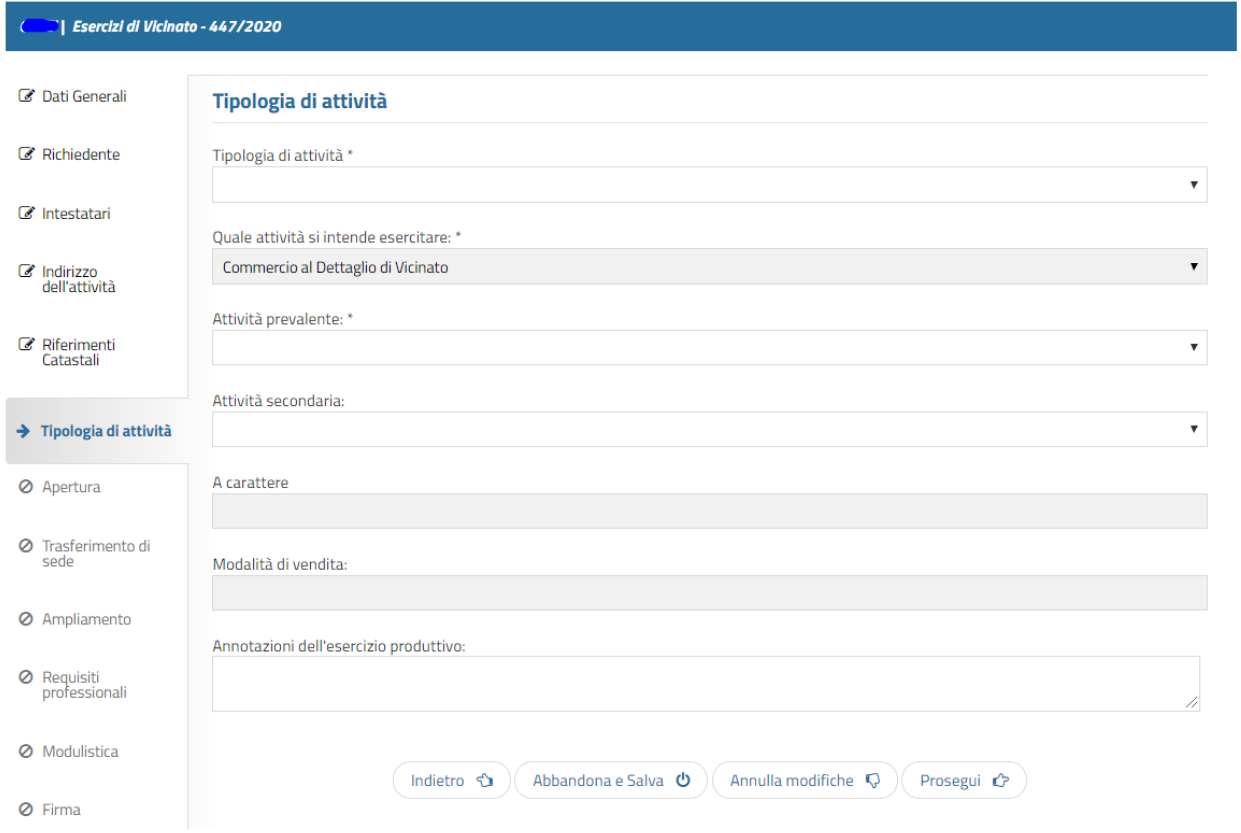

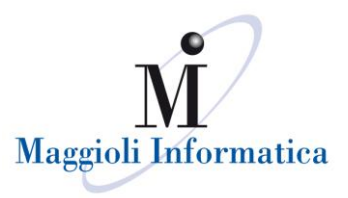

### <span id="page-13-0"></span>**Apertura**

Questo step si attiva in base alla selezione effettuata nella sezione precedente. Sono richiesti i dati identificati dell'attività, metrature, carattere, eventuale posizionamento in un centro commerciale, settori merceologici, etc.

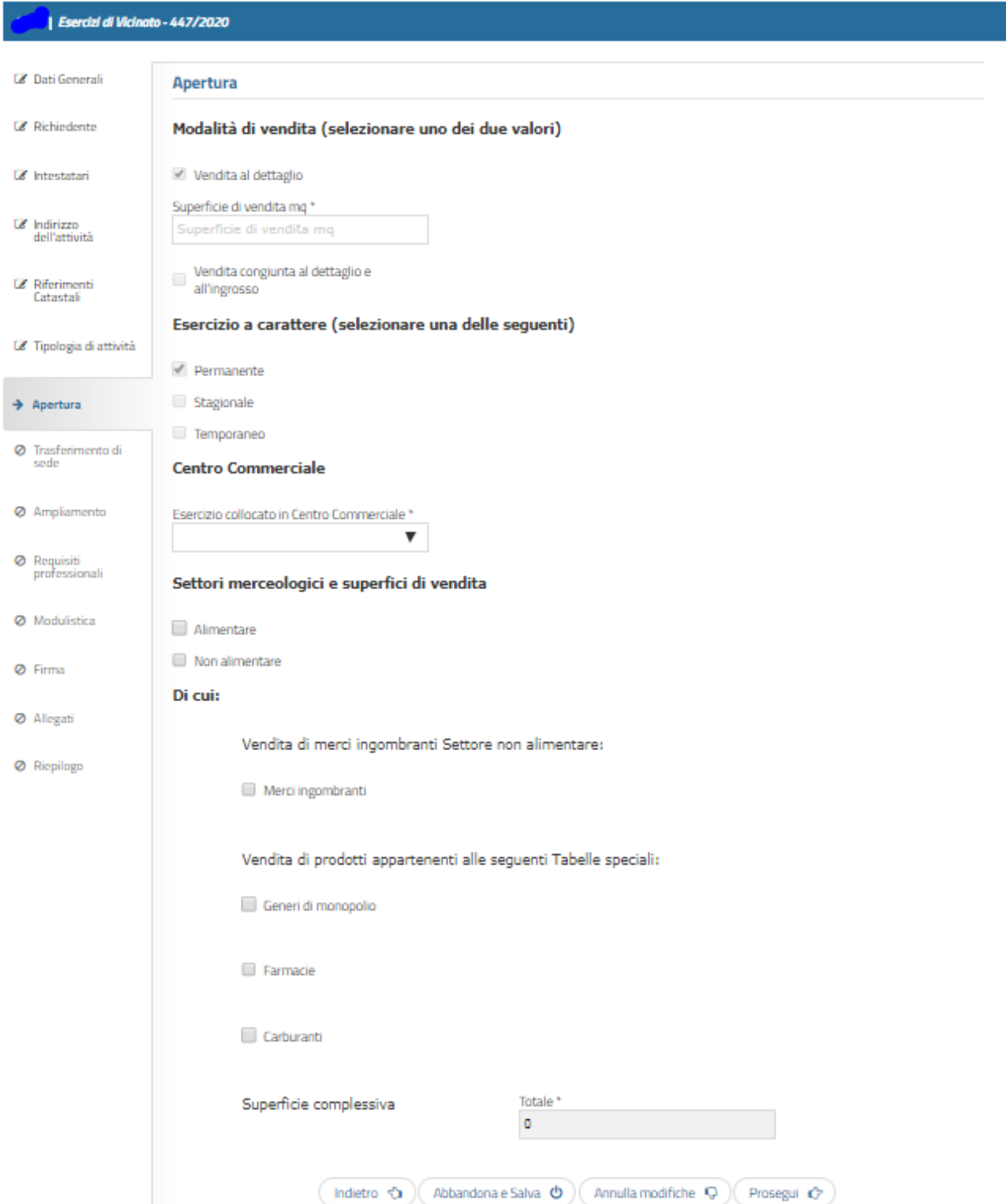

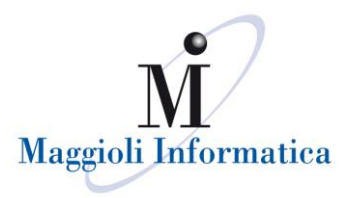

# <span id="page-14-0"></span>**Ampliamento**

Questo step si attiva in base alla selezione effettuata nella sezione precedente. Sono richiesti i dati identificati dell'ampliamento come le metrature ed i settori merceologici.

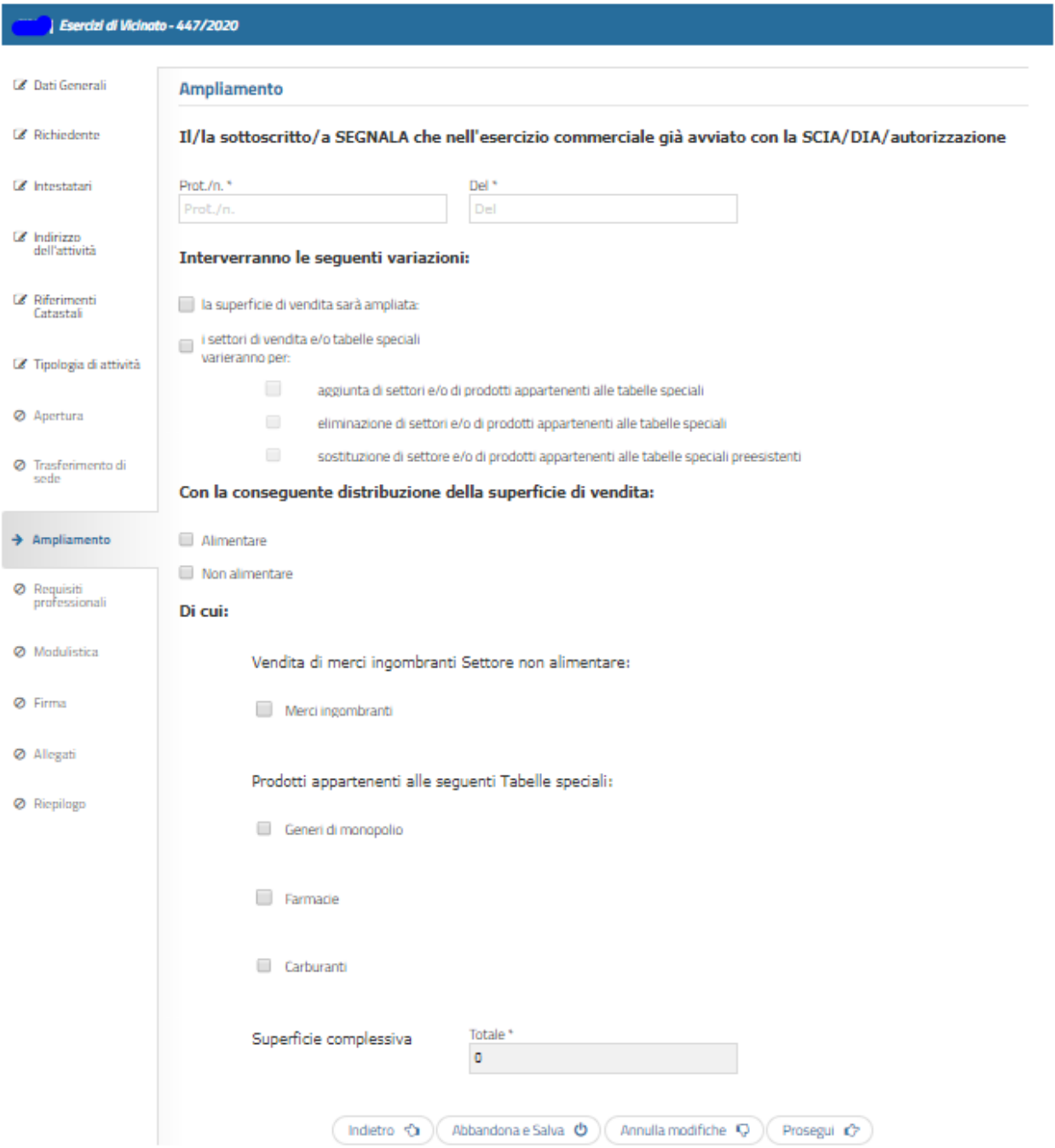

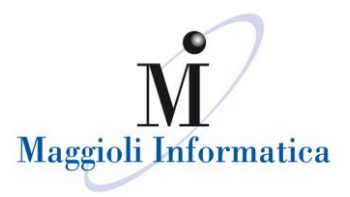

#### <span id="page-15-0"></span>**Trasferimento**

Questo step si attiva in base alla selezione effettuata nella sezione precedente. Sono richiesti i dati identificati dell'operazione come il nuovo indirizzo.

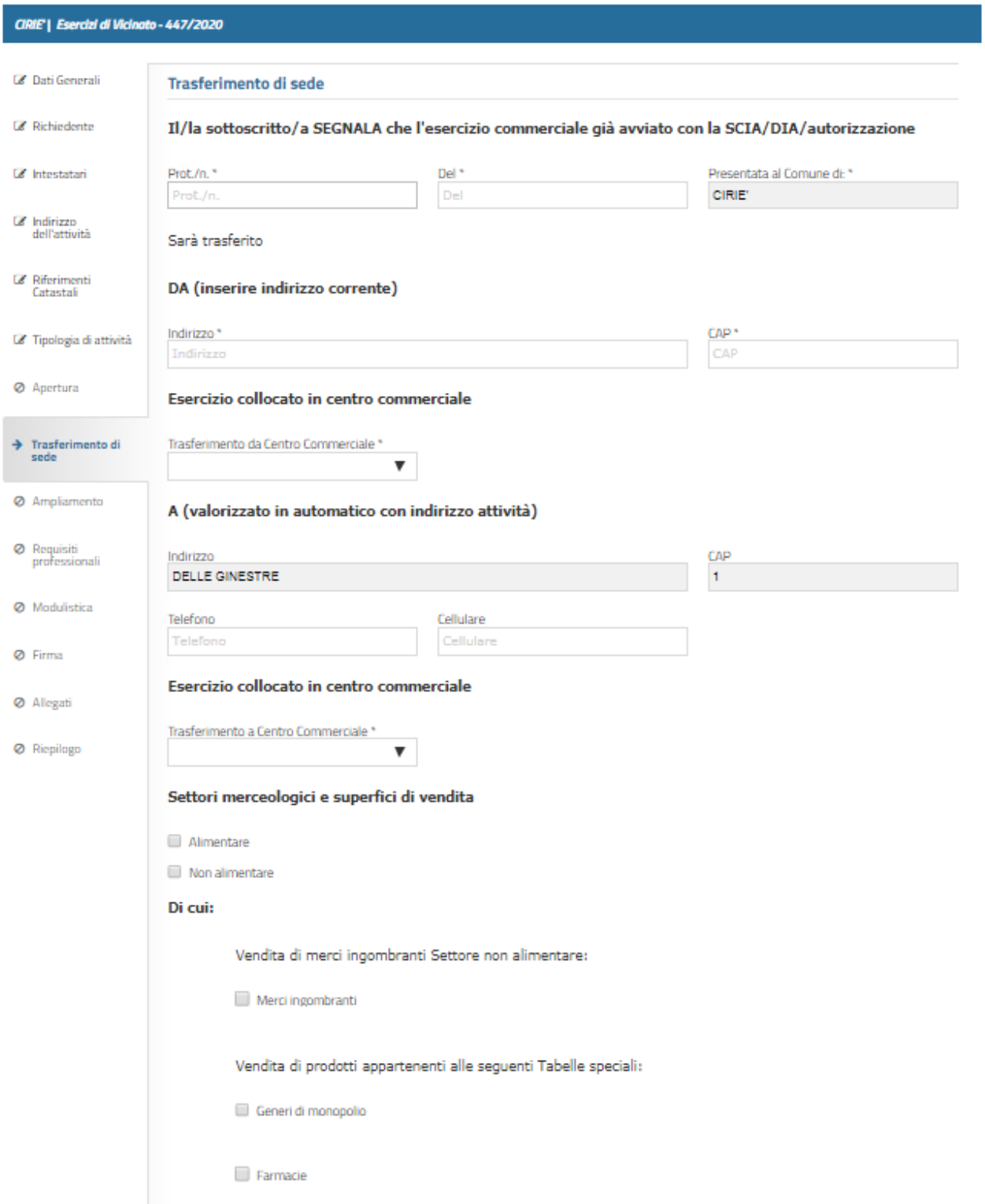

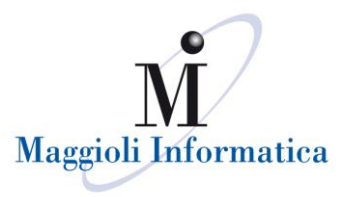

#### <span id="page-16-0"></span>**Requisiti professionali**

Lo step in questione si attiva solamente nel caso in cui i requisiti professionali siano richiesti nel procedimento ed in base ai dati inseriti nelle pagine precedente, in particolare in caso sia previsto il settore merceologico alimentare saranno richiesti.

Le opzioni per la compilazione sono differenti, in base a quella di interesse che è selezionata si attivano i campi corrispondenti, con relativi vincoli di obbligatorietà (sempre indicati dall'asterisco vicino al nome del campo).

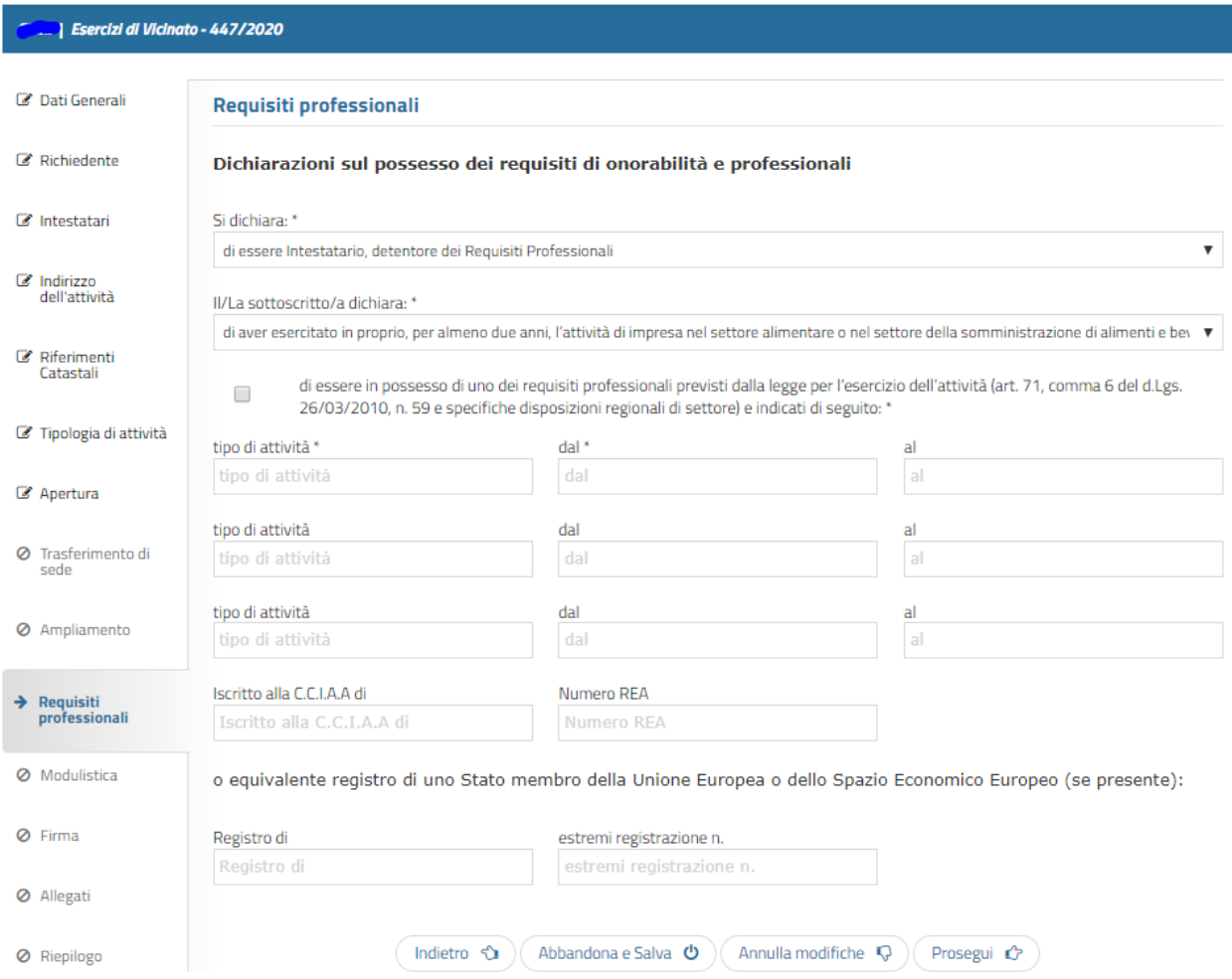

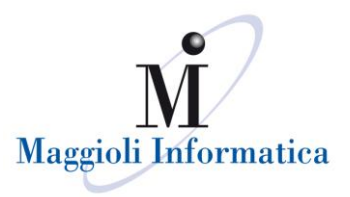

#### <span id="page-17-0"></span>**Modulistica**

Questo step produce il file pdf compilato con i dati inseriti negli step precedenti e presenta campi editabili, alcuni dei quali obbligatori (indicati con la colorazione rossa).

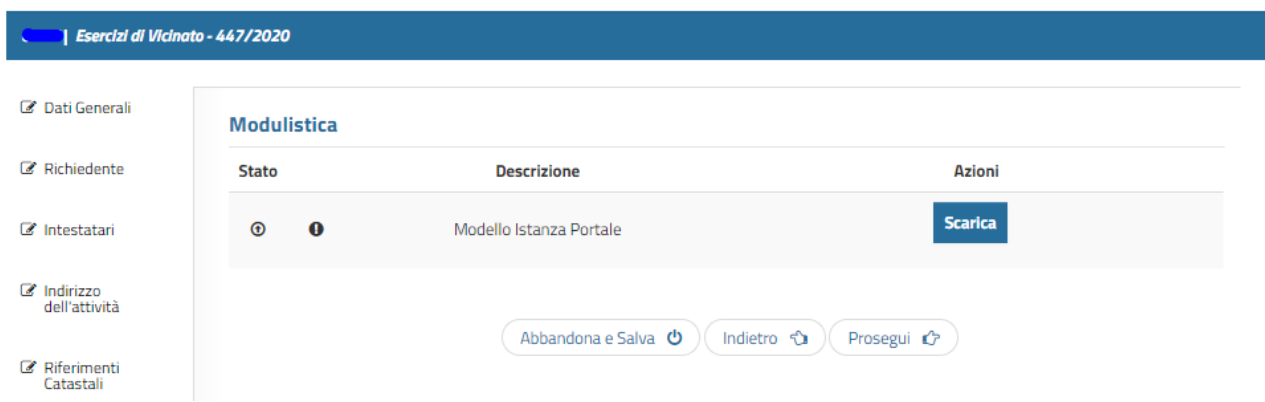

Completata la stesura del modello (anche con l'aggiunta di eventuali informazioni nei campi editabili), che dovrà avvenire salvando il file nella postazione di lavoro, si può procedere con il caricamento all'interno del sistema che trasformerà il file in un PDF/A.

Il documento così generato è consultabile tramite il comando "Visualizza". Se ci si dovesse accorgere che il modello caricato è carente di alcune informazioni o non corretto, è sempre possibile eliminarlo, tramite il comando "Rimuovi".

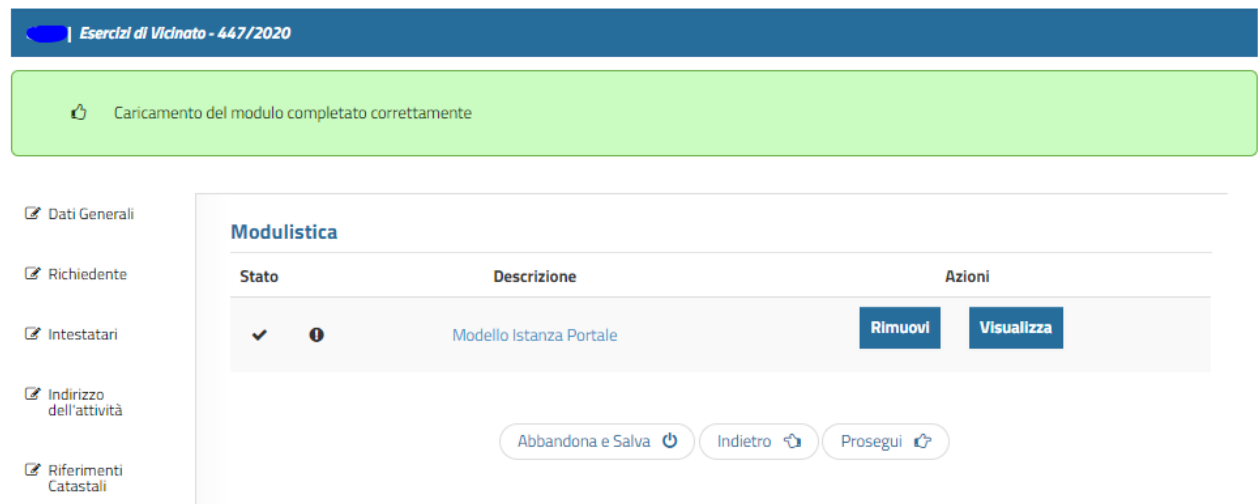

Il messaggio verde indica la conclusione corretta dell'operazione.

NB: Qualora si cercasse di caricare una scansione o un modulo diverso da quello gestito in precedenza, il portale imporrà un blocco che non permetterà di proseguire.

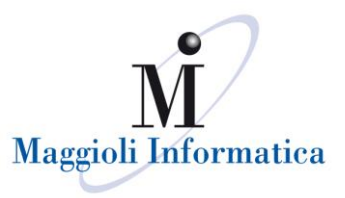

#### <span id="page-18-0"></span>**Firma**

In questo step, il file PDF/A dovrà essere scaricato e firmato digitalmente.

Una volta ottenuto il documento in formato p7m, è possibile caricarlo nel portale: il nome del firmatario verrà visualizzato nella colonna "Firmato da". Nel caso in cui il nome del firmatario non corrisponda a quello dell'utente collegato apparirà un messaggio di avviso, che comunque non bloccherà la prosecuzione della compilazione.

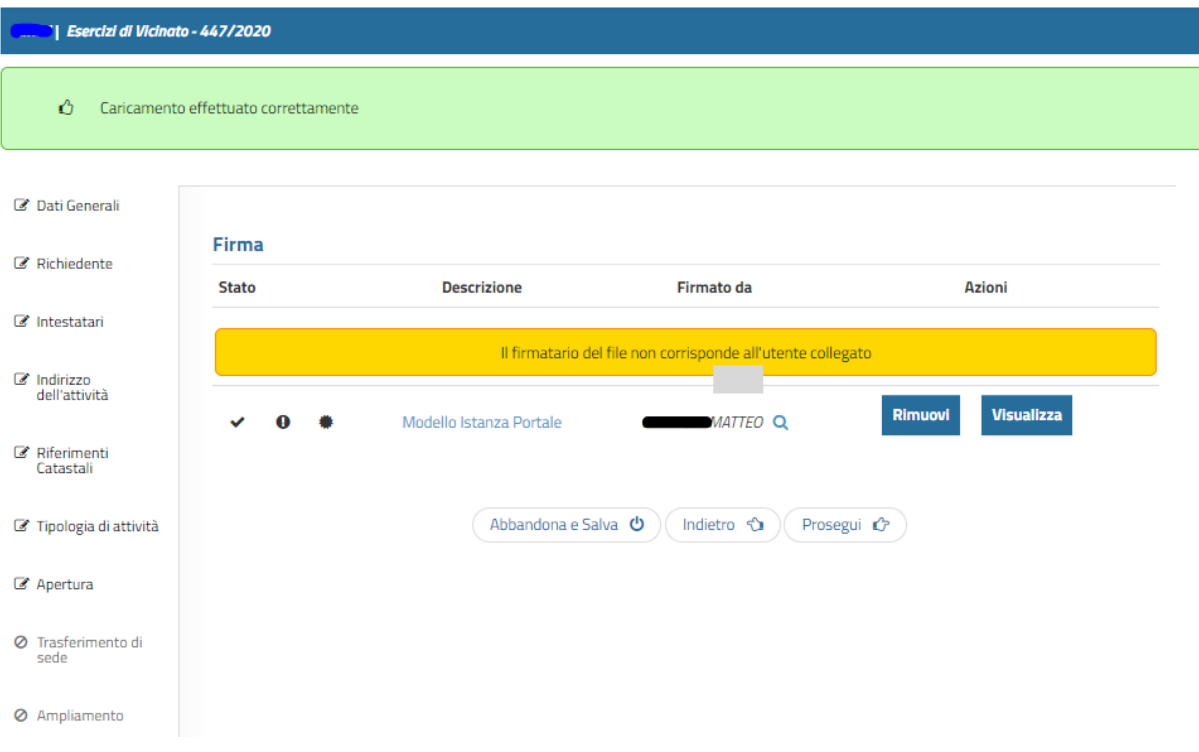

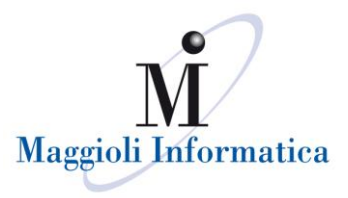

#### <span id="page-19-0"></span>**Allegati**

In questo step viene riportato l'elenco della documentazione che può essere presentata: tale lista viene originariamente impostata in base alla modulistica nazionale/regionale, ma l'ente a propria discrezione potrebbe apportare delle variazioni.

I documenti obbligatori, senza i quali non si riuscirà a passare allo step successivo, si riconoscono da un pallino nero riportato nella parte di sinistra della descrizione. Per i file che devono essere caricati potrebbero essere state imposte delle restrizioni, quali per esempio il tipo di formato di file (pdf, jpeg, doc, ecc.), se il file deve essere firmato digitalmente e la dimensione massima disponibile (visibile eventualmente anche nella colonna di destra).

Per caricare i documenti bisogna cliccare sul comando "Carica" nella colonna di destra e selezionare il file mediante la ricerca del documento. Una volta che il file viene caricato, sarà riconoscibile in quanto il nome apparirà a fianco della descrizione del tipo di documento; sarà possibile visualizzarlo o rimuoverlo se ci si accorge che quanto caricato non corrisponde con quanto richiesto.

Nel caso si volesse trasmettere al comune un documento non presente nell'elenco basterà scorrere alla fine della pagina e nella funzione "Allegati Liberi" cliccare "Aggiungi Nuovo Allegato". Questo permetterà di mettere una descrizione sintetica di che cosa si sta caricando e di procedere con l'effettivo upload del file nel portale.

**b** Esercizi di Vicinato - 447/2020 **Z** Dati Generali **Allegati Richiesti** Richiedente · per allegare ulteriori documenti utilizzare la funzione "Aggiungi nuovo allegato" Nome file caricato Dim. Max (MB) Descrizione C Intestatari **Stato** Copia Versamento diritti istruttoria  $\circ$ Carica ക  $\mathcal{C}$  Indirizzo<br>dell'attività  $\overline{z}$ Documento identita' del richiedente Carica ൈ Riferimenti / permesso soggiorno per cittadini Catastali ۰ extracomunitari ■ Tipologia di attività Notifica Igienico Sanitaria (NIA)  $\overline{0}$ Carica  $\odot$ ■ Apertura DOCUMENTO ALLEGATO  $\Omega$ Carica ക Ø Trasferimento di sede  $\Omega$ Procura Firmata Carica  $\odot$ **Ø** Ampliamento Autocertificazione soci e  $\overline{0}$ Carica  $\bigcirc$ amministratori Allegato A Requisiti<br>professionali Versamento diritti sanitari ASI  $\alpha$ Carica  $\Theta$ Modulistica  $\mathbb Z$  Firma **Allegati Liberi**  $\rightarrow$  Allegati Aggiungi nuovo allegato Ø Riepilogo  $\mathcal{L} = \mathcal{L} = \mathcal{L} = \mathcal{L} = \mathcal{L} = \mathcal{L} = \mathcal{L} = \mathcal{L}$  $\sqrt{2}$  $\sqrt{2}$ 

Per l'inserimento e l'invio dei documenti i file dovranno corrispondere agli standard richiesti.

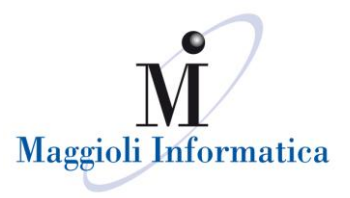

### <span id="page-20-0"></span>**Riepilogo**

L'ultimo step, prima dell'invio della pratica, permette di verificare i principali dati caricati per l'istanza e l'elenco della documentazione che sarà inoltrata all'Ente.

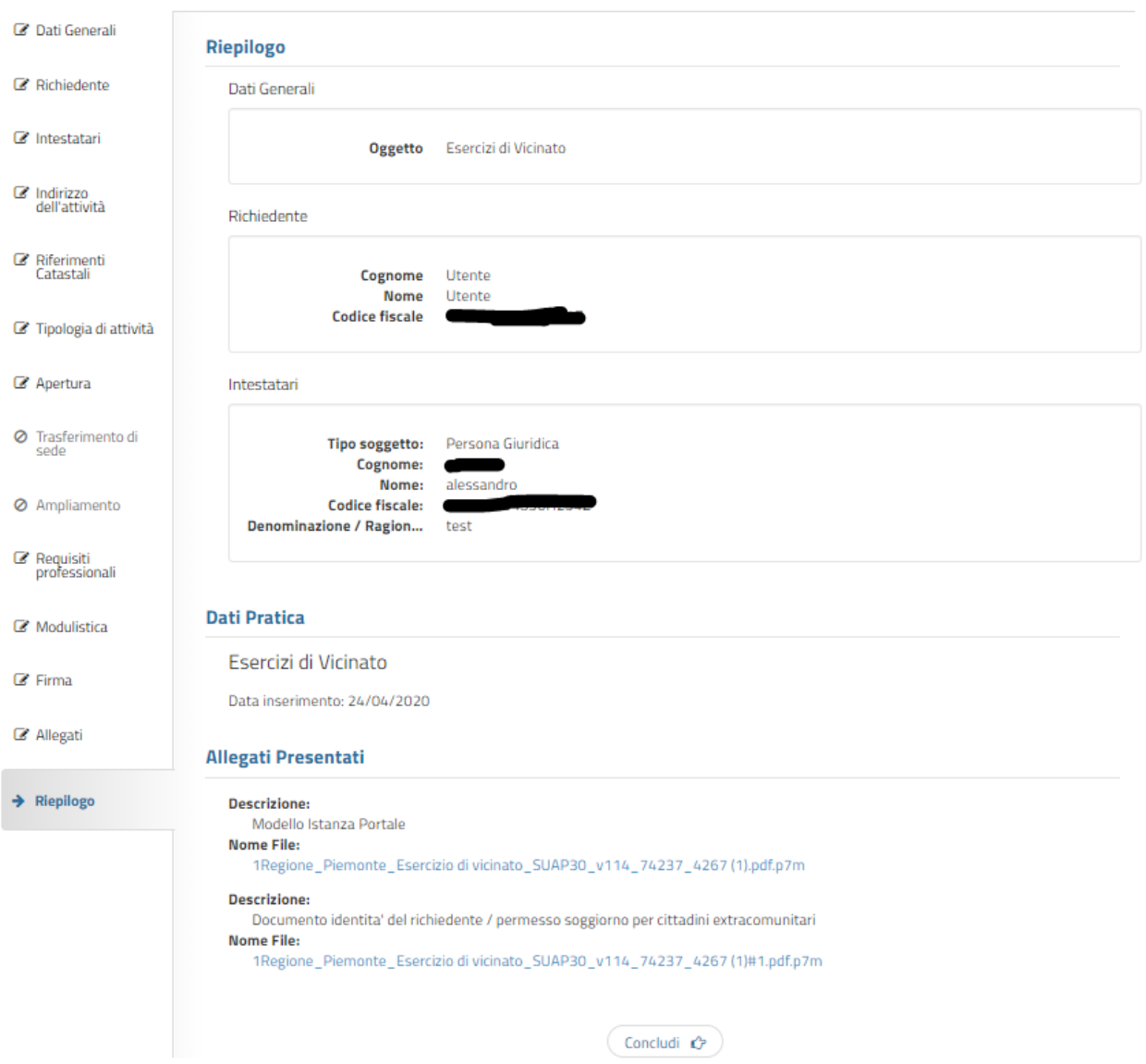

Verificata la correttezza delle informazioni presenti, la pratica viene inviata quando si seleziona il comando "Concludi".

A questo punto viene inviata una pec / mail all'utente che contiene la ricevuta e conferma l'avvenuta protocollazione della pratica. Qualora non si dovesse ricevere la pec, la ricevuta sarà sempre scaricabile dalla consultazione della pratica (funzione "Le Mie Istanze" – cfr. cap. LE MIE ISTANZE).